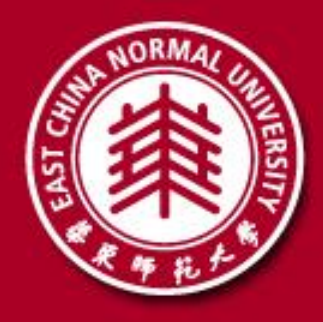

# 研究生面试操作手册**-**学生

# 2020年5月

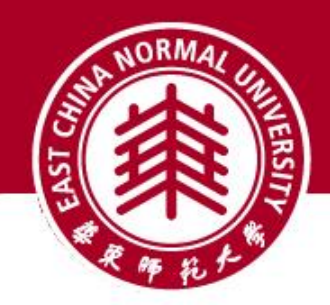

## 面试前准备

**√** 下载安装 **Zoom** 客户端软件

 **→ 电脑(Windows、Mac)、手机和平板(Android、iOS)均可** 

**√** 获取 **Zoom** 会议信息

- **⇒** 会议号 (11 位数字)、参会密码 (8位数字)、 会议时间
- **□** 由报考院系通知
- **√** 网络和电脑设备
	- **⇒** 建议使用有线宽带 (2 Mbps) 和电脑进行面试, 手机4G作为监控设备
	- □ 建议使用耳机,避免音响外放引起回声、啸叫
	- 手机作为监控设备开启飞行模式并打开**WiFi**、连接**Zoom**时不连接语音

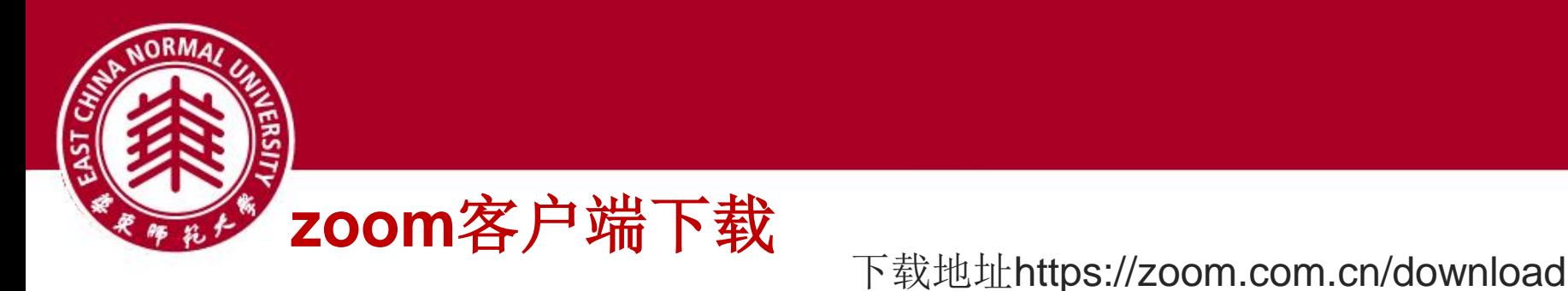

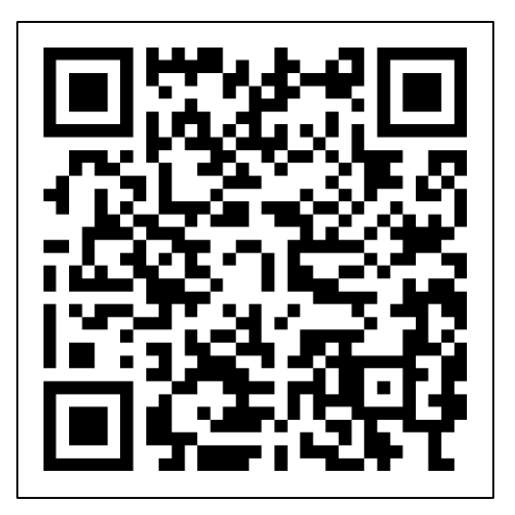

扫码下载 Windows点击第一个下载 安卓:点击第一个下载

当您开始或加入自己的第一个Zoom会议时,网页浏览器客户端将自动下载,还可在这里进行

版本 4.6.10 (20033.0407)

Zoom的Outlook插件在Microsoft Outlook工具 兰上安装一个按钮,可使您单击一次即可开始

下载中心

手动下载。

Zoom会议客户端

下载

或安排一次会议。

下载

添加 Zoom 作为 Web 上 Outlook 的加载项

Zoom的Microsoft Outlook插件

■ 高吉下载

为IT管理员下载 +

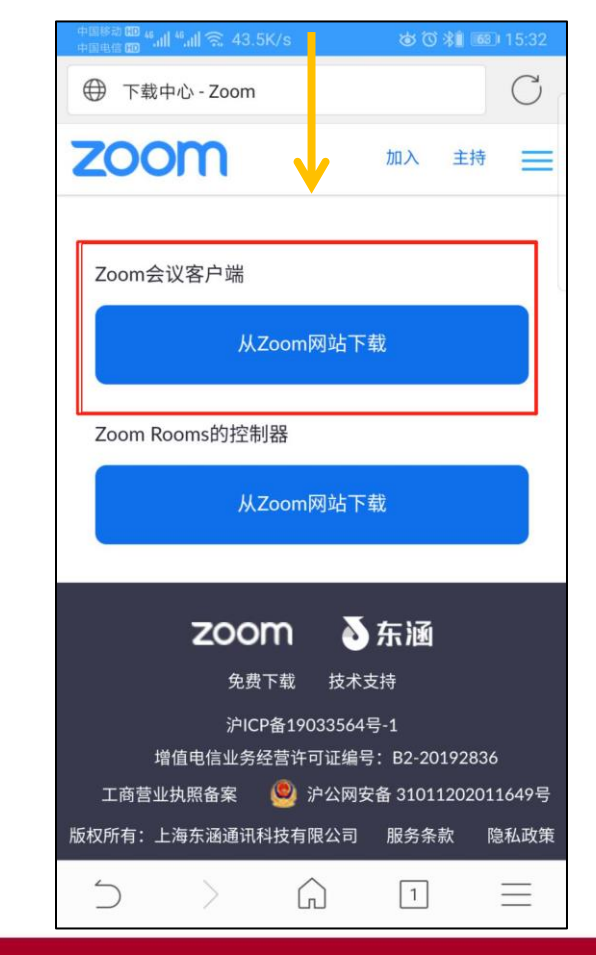

Mac、iOS (iPad, iPhone) 扫码或通过连接 进入App Store直接下载

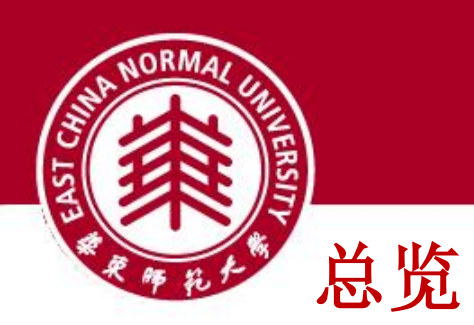

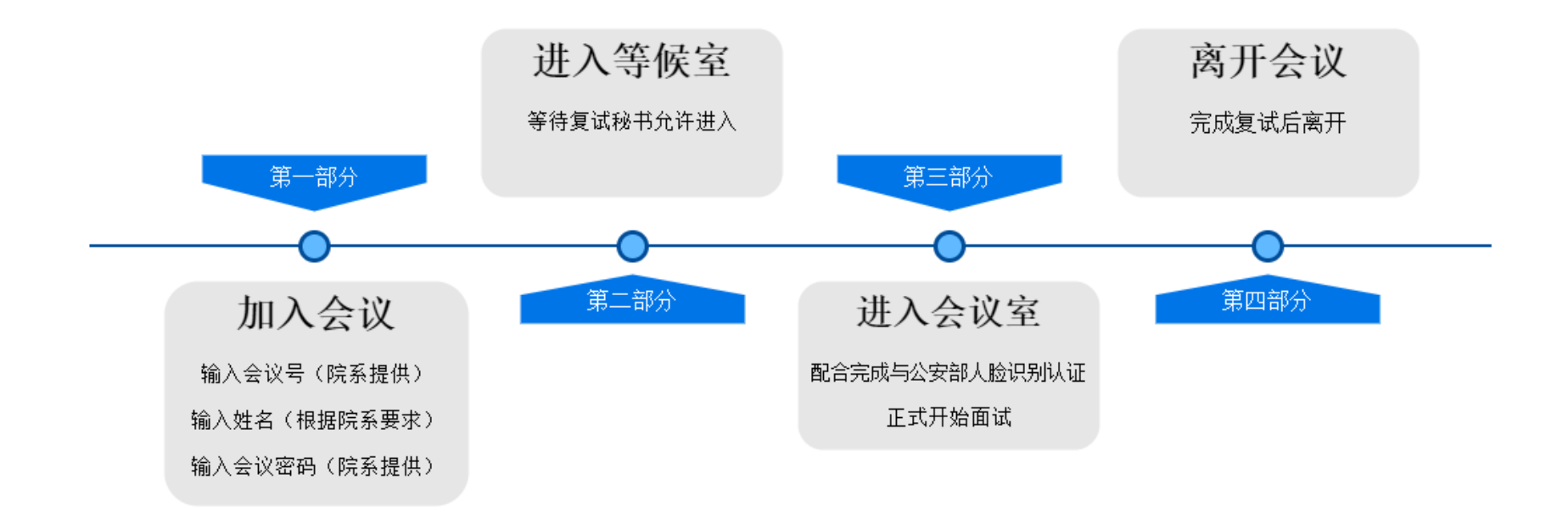

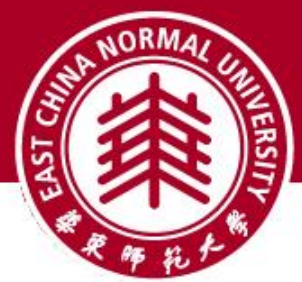

## 进入**zoom**(**2**台设备) 电脑进入**zoom**

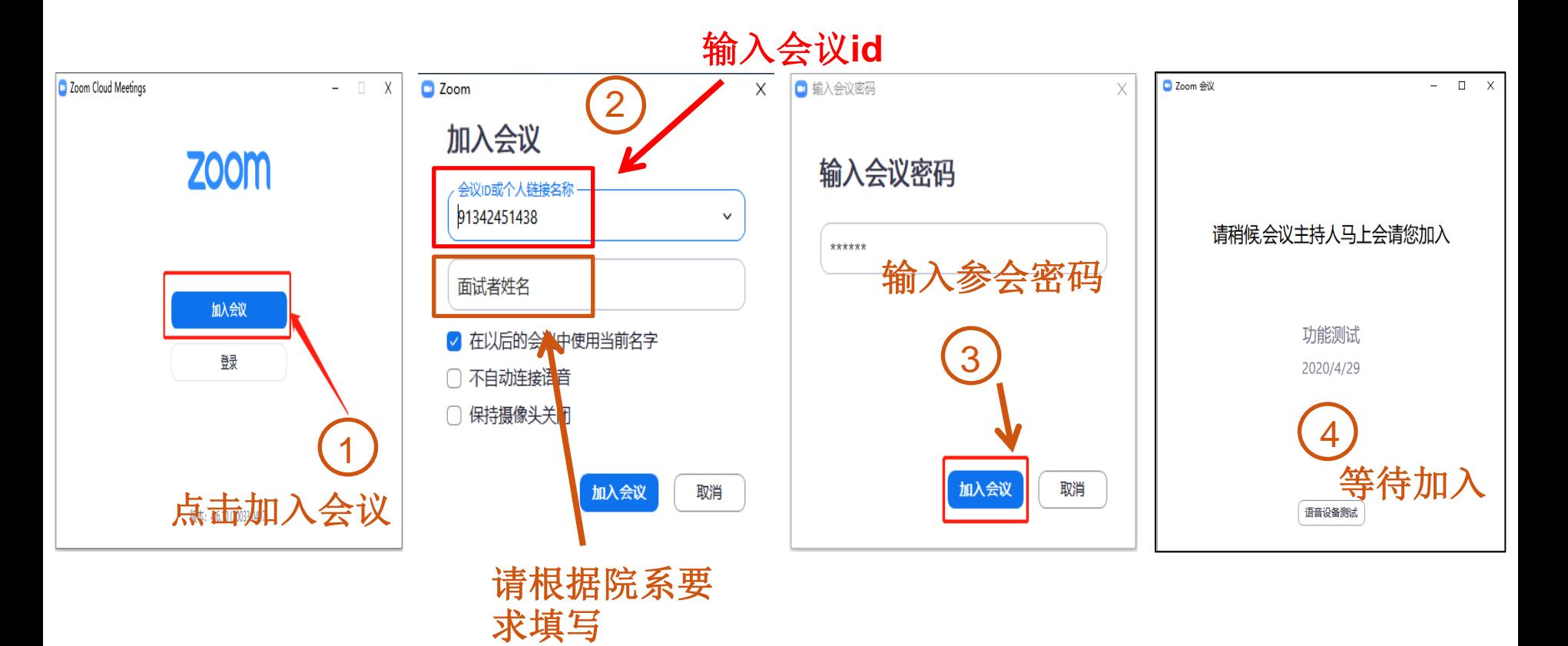

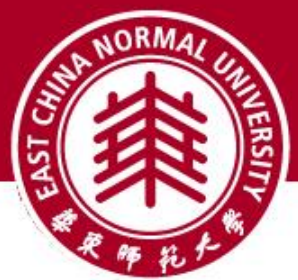

## 进入**zoom**(**2**台设备) 手机进入**zoom**

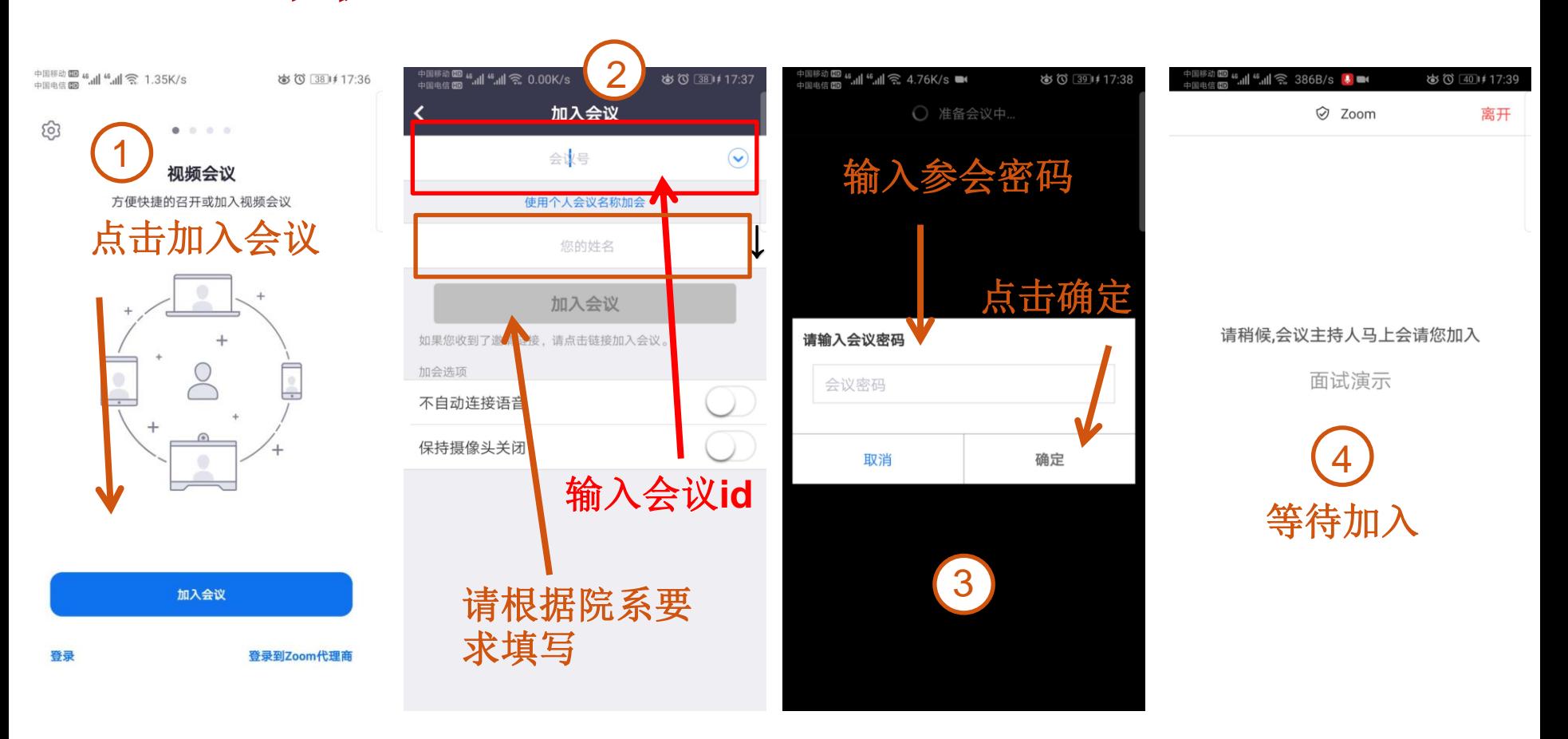

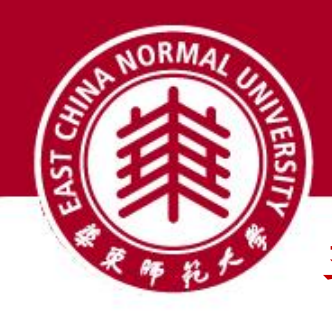

## 手机端进入会议后

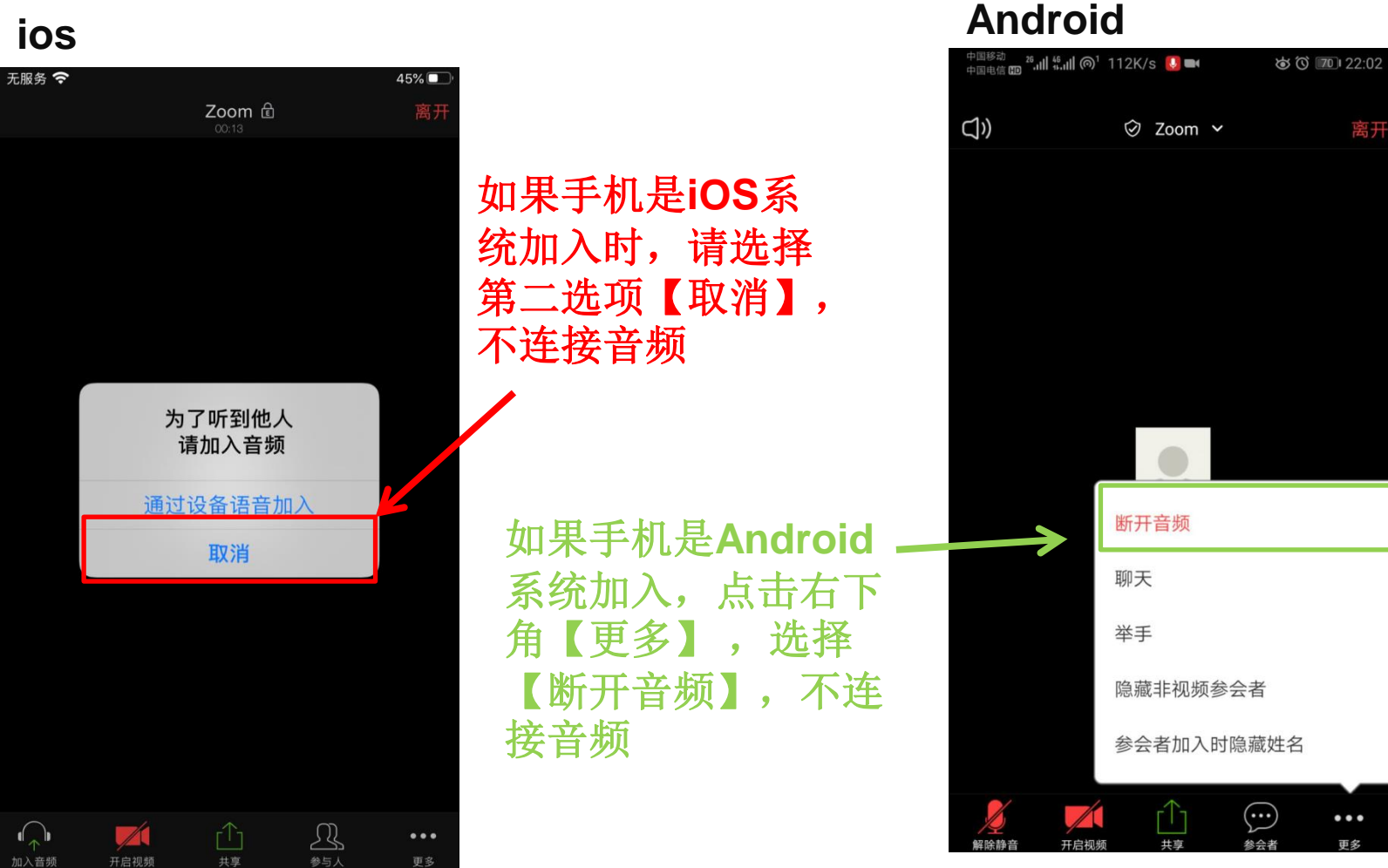

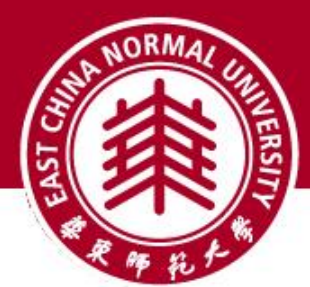

## **zoom**主界面

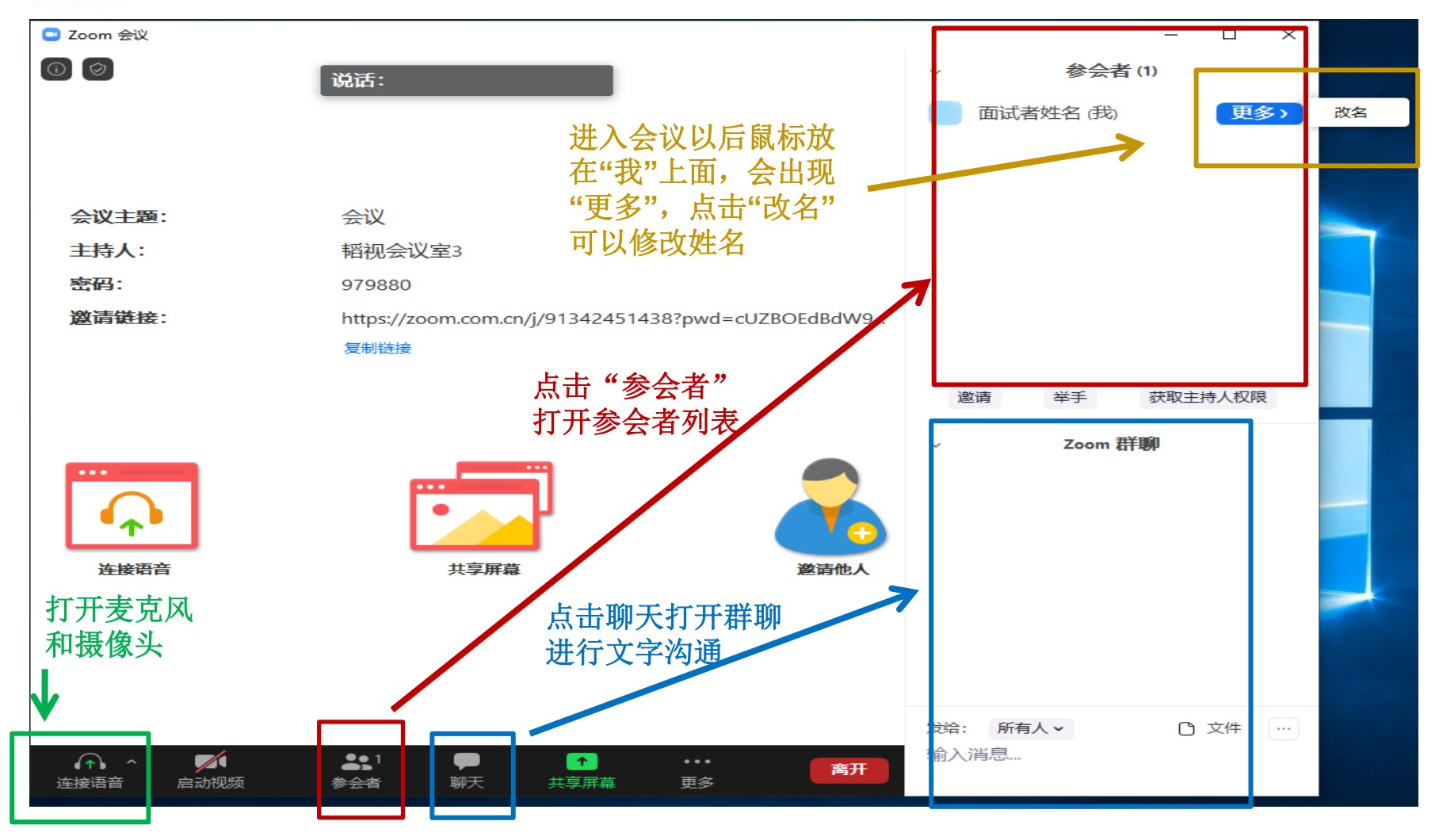

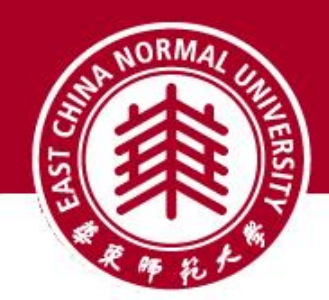

更改姓名

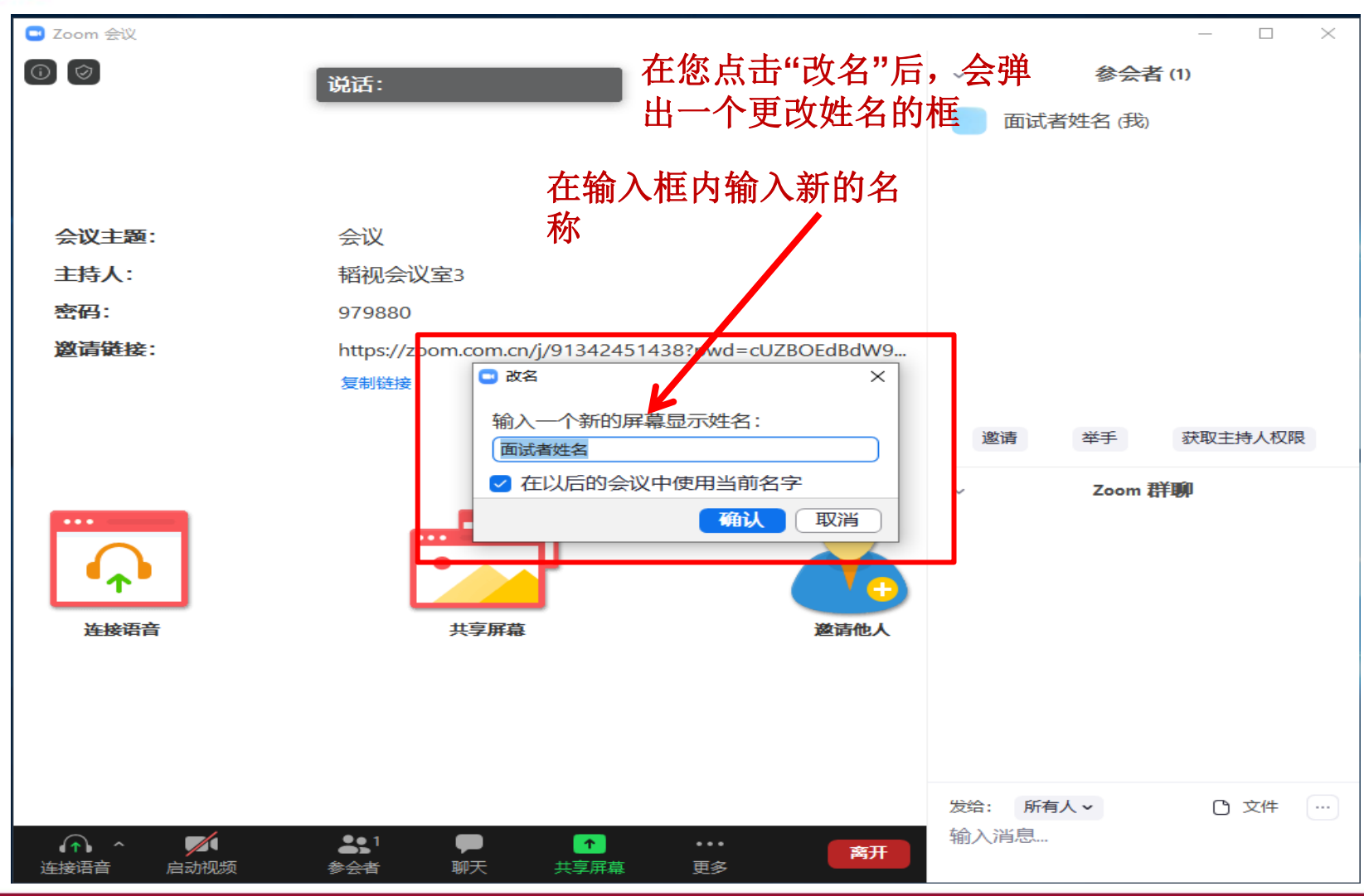

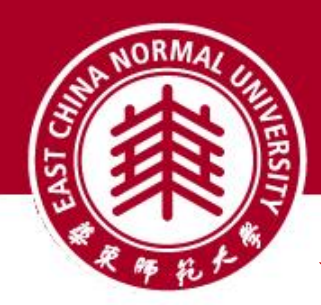

表克风和摄像头 (音频和视频按钮的含义)

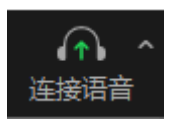

未连接麦克风,点击启动麦克风

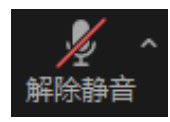

麦克风已静音,点击打开麦克风

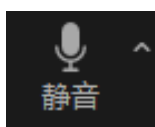

麦克风已打开,可以说话,点击后静音

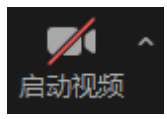

摄像头已关闭,点击后打开摄像头

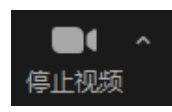

摄像头已打开,点击后关闭摄像头

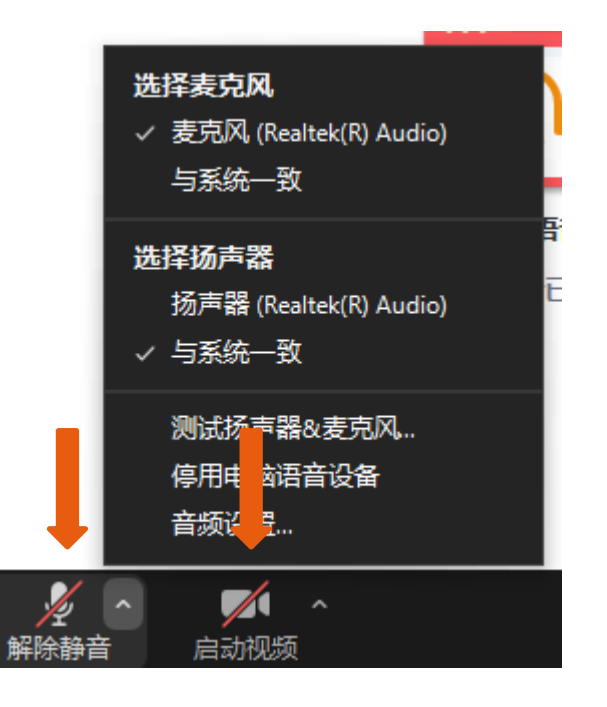

点击音频、视频按钮右侧箭头 打开菜单在多个音频设备、摄 像头之间切换可解决听不到声 音等问题

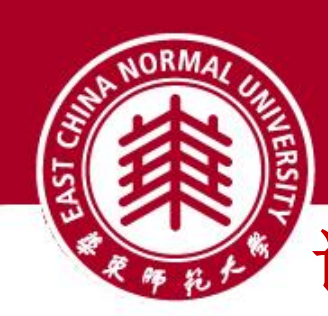

## 调整画面显示方式

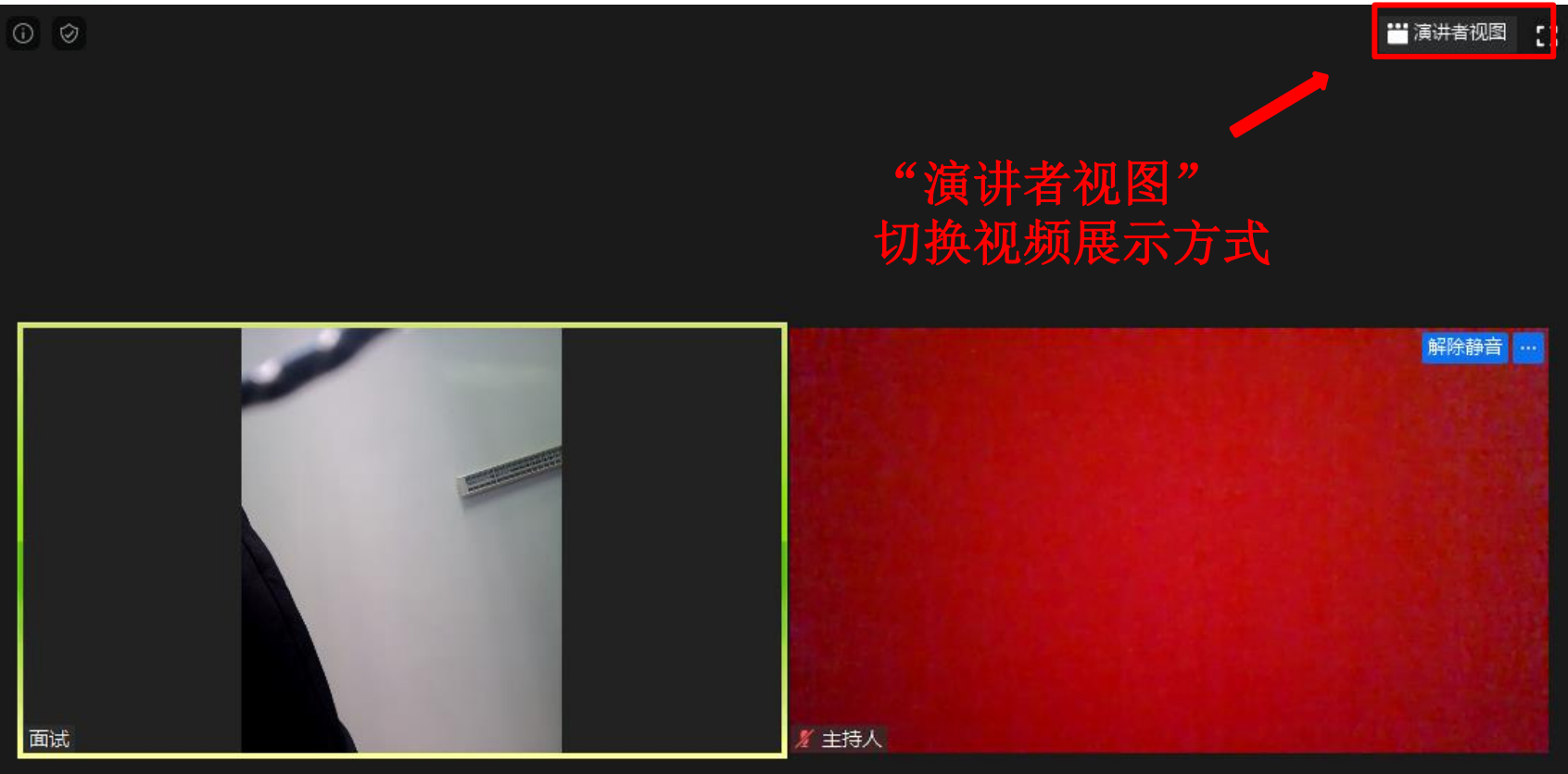

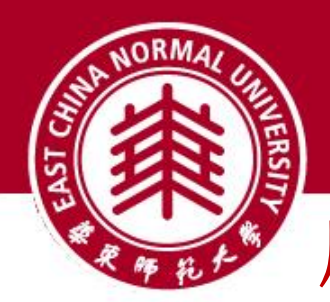

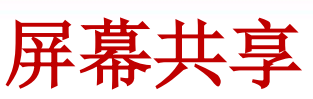

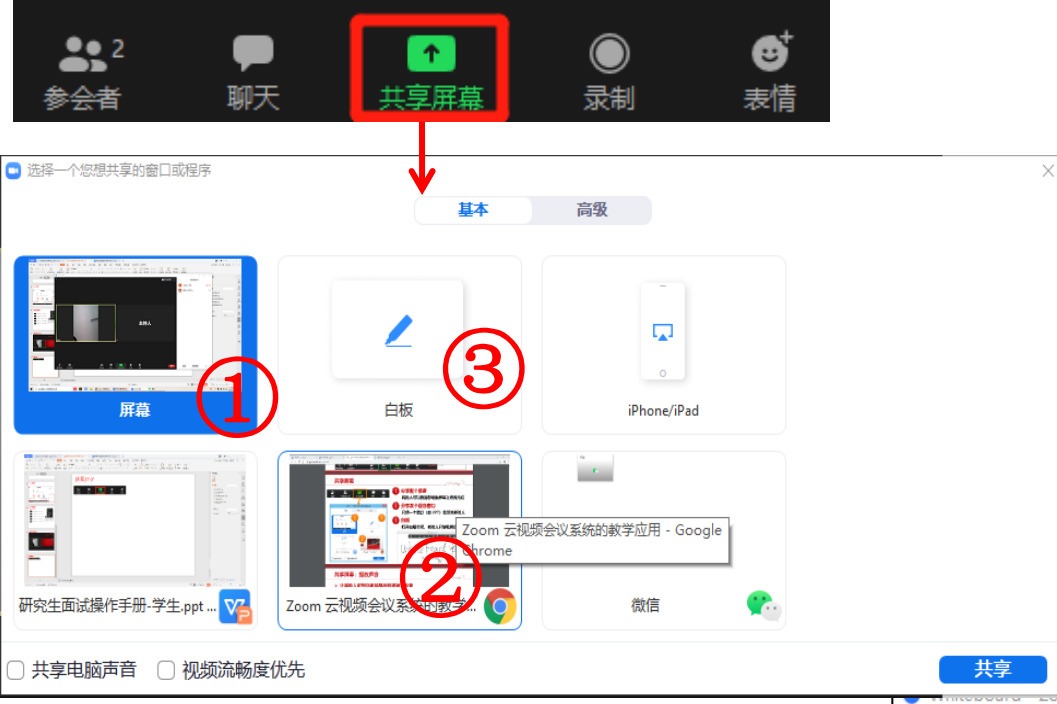

#### ①分享整个屏幕

其他人可以看到您电脑屏幕上 所有内容

#### ②分享某个程序窗口

只将一个窗口(如 PPT)显示 给其他人

③白板 打开白板书写,其他人只能看 到白板内容

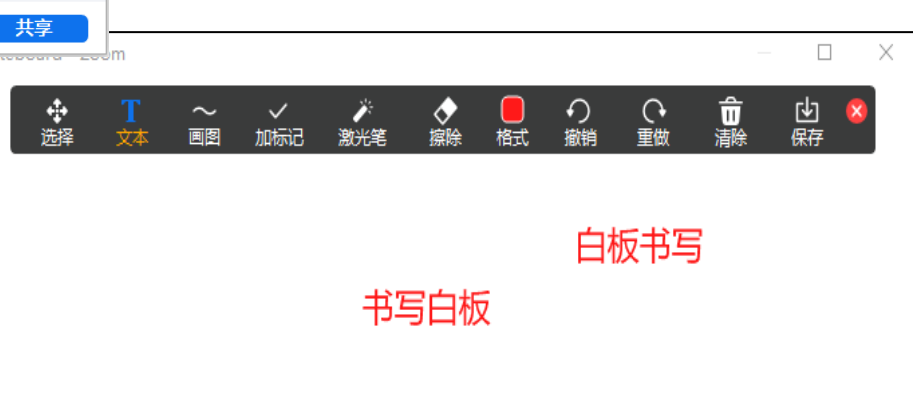

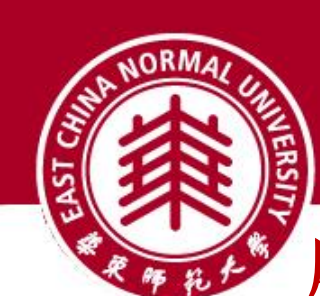

## 屏幕共享: 播放声音 (让其他人听到你电脑的声音)

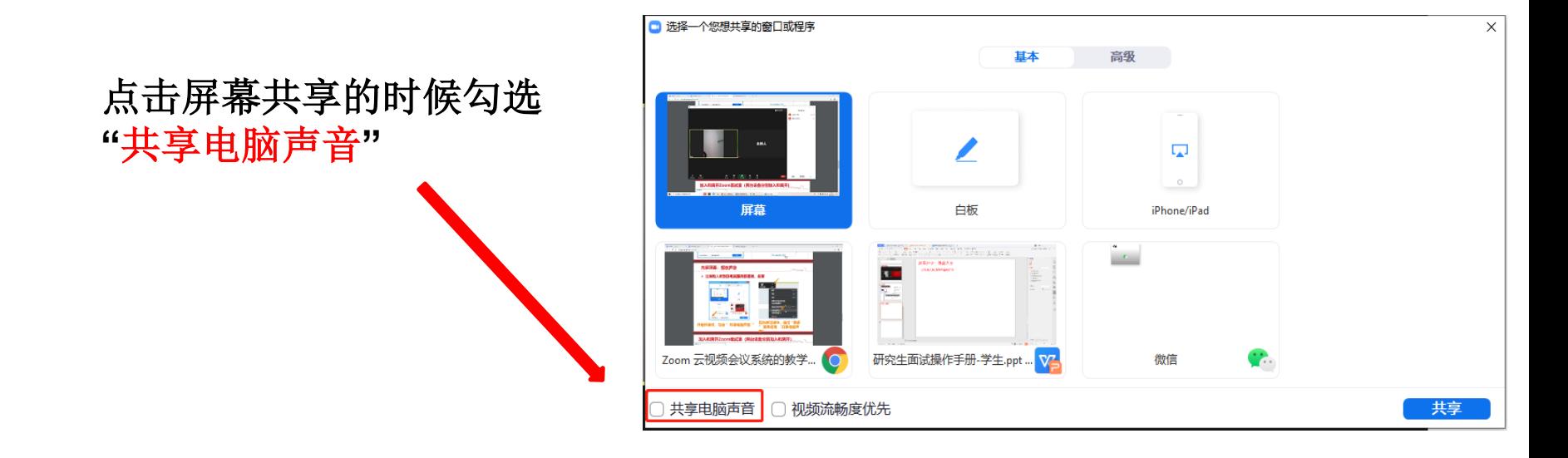

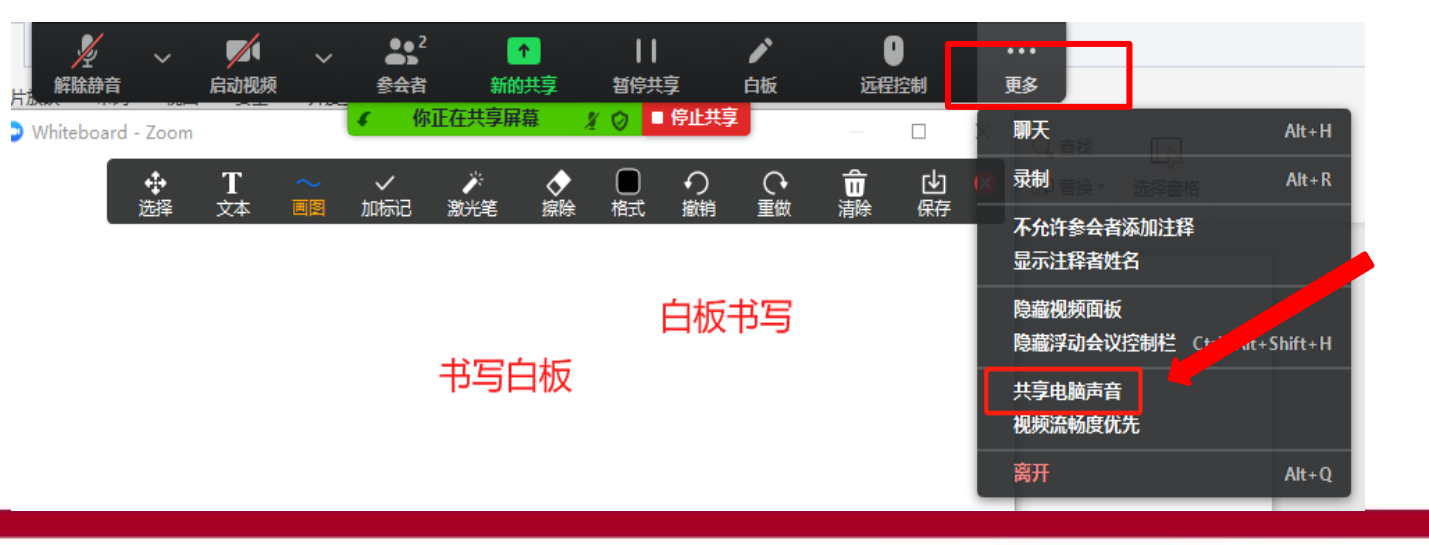

### 在屏幕共享中勾选 **"**共享电脑声音**"**

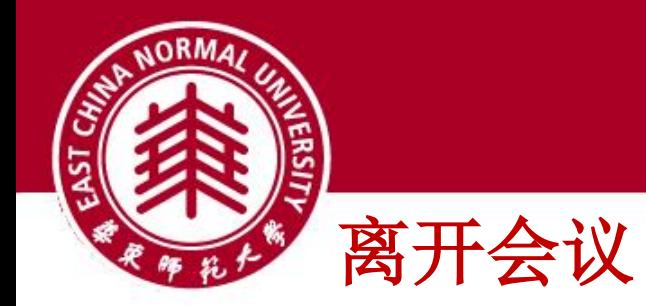

## 1,电脑离开会议

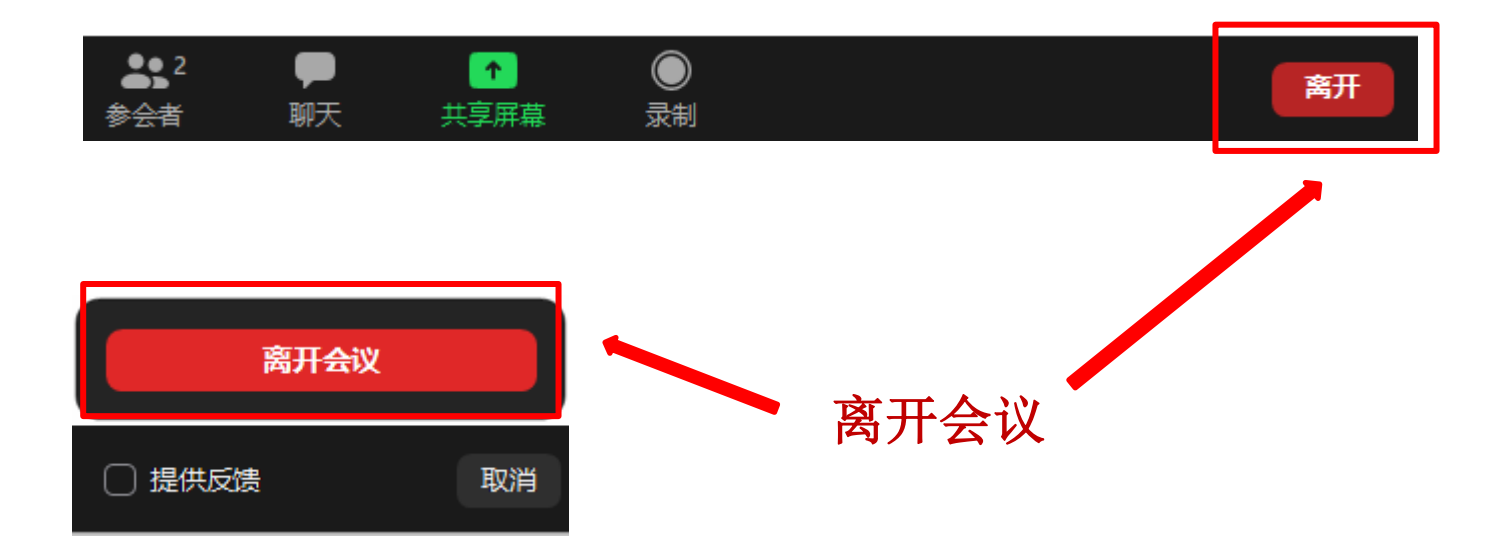

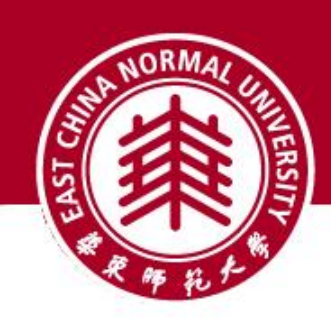

2,手机离开会议

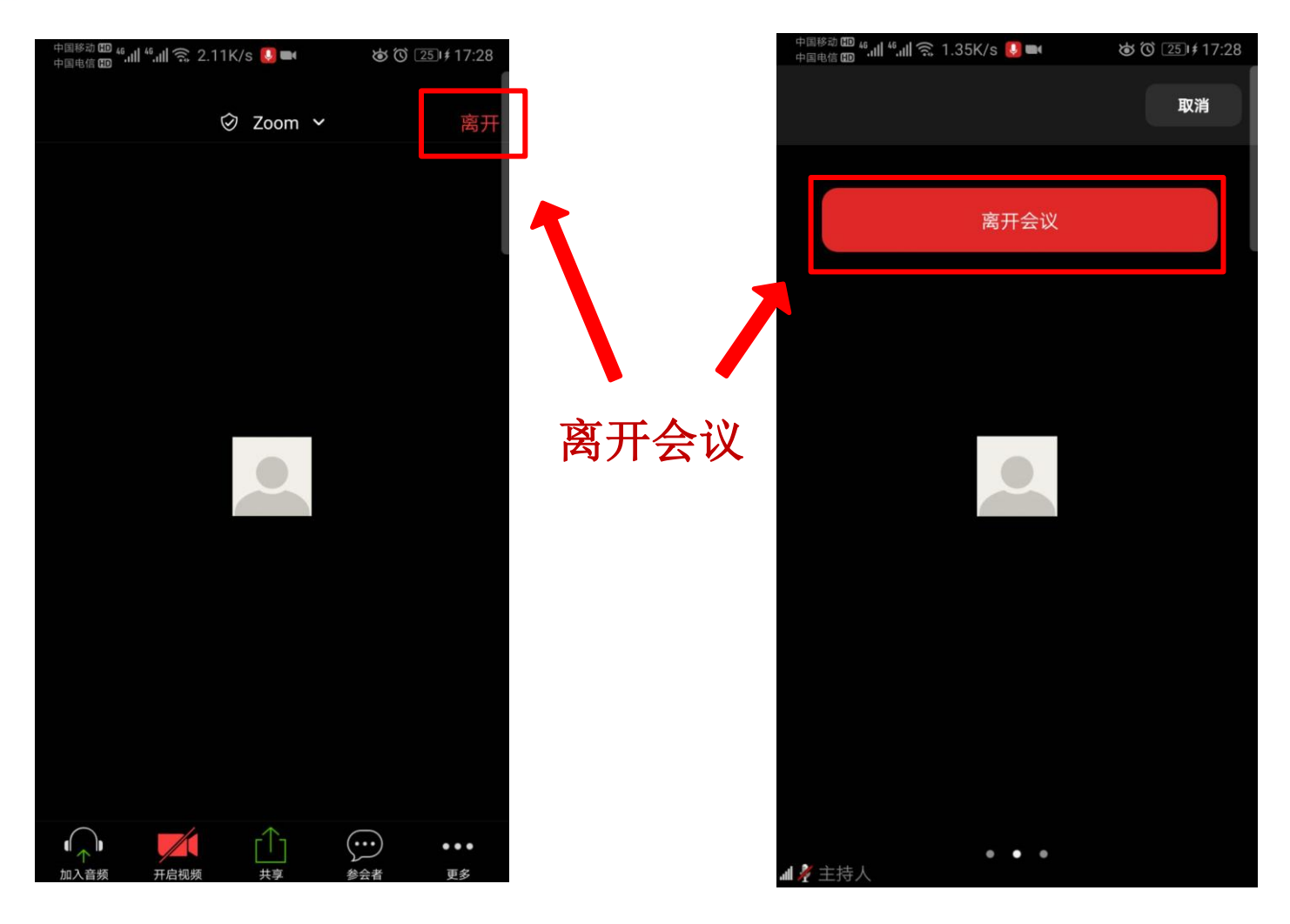

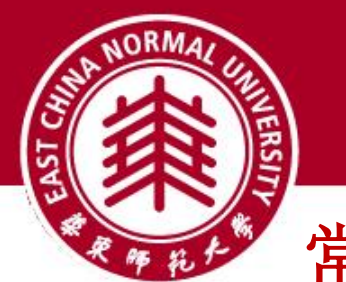

常见问题

#### **Q**:**Zoom**在的会议号和密码在哪里获得?

A: 请等待报考学院的通知,系统测试和正式复试前,复试老师会联系你的。

### **Q**:进入**Zoom**会议室听不到声音怎么办?

A: 在Windows、Mac系统的Zoom客户端窗口,左下角两个按钮用于控制音频(麦克风)和 视频(摄像头)。

进入会议室后,需要"连接语音"否则无法听到声音。如需说话,需点击取消静音按钮,确保 麦克风图标上没有红色斜杠,这时才能听到您说话。

同样的,对于摄像头,需要点击左下角"启动视频"按钮,确保摄像头图标上没有红色斜杠, 才能看到您的画面。

如果电脑上连接了多个摄像头、麦克风、音响,需要点击音视频图标右侧小箭头,在菜单中选 择正确的摄像头和音频设备。

#### **Q**:复试过程中出现卡顿、故障怎么办?

A: 建议通过Zoom文本聊天功能实时反馈。 若声音中断、看不到画面,一般是网络或设备问题,尝试重启Zoom客户端(非严重情况, 不要重启Zoom客户端!)。

### **Q**:若您参考本手册仍然无法使用,请将问题及截图发至邮箱,我们尽快帮您解决。

A:邮箱地址:zoom@ecnu.edu.cn

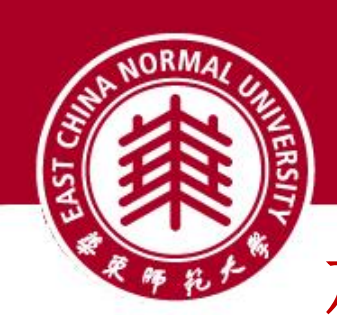

加入会议验证

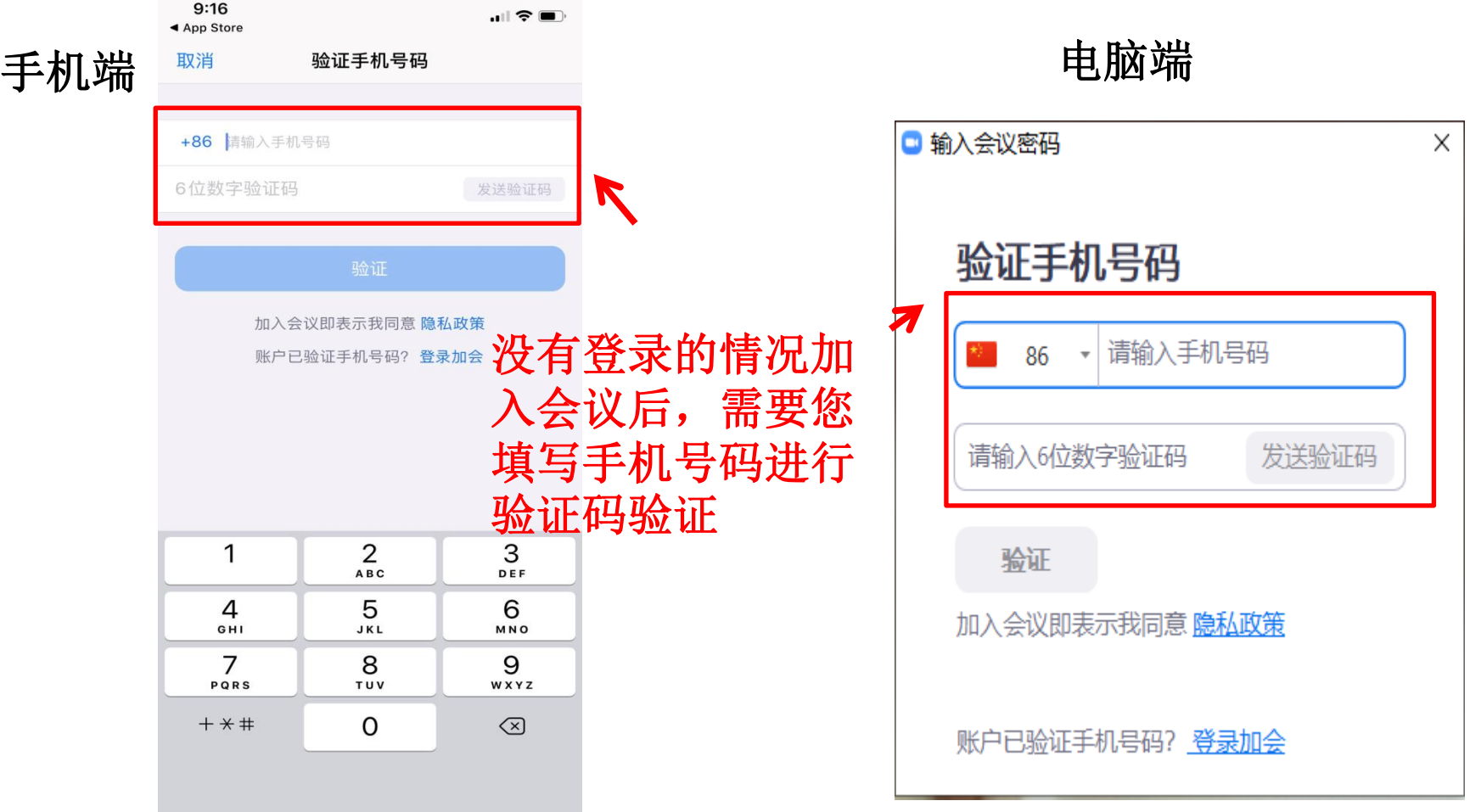